# Collaboration Portal User Reference Guide

During this time of virtual learning and meeting, there is a large need for virtual collaboration. Frontline Education is proud to offer a new Collaboration Portal to make sharing, collaborating and electronically signing documents seamless and consistent for all users, including parents.

# Contents

The Big Picture

Ready to Collaborate!

**Managing Published Documents** 

**Uploading Documents Manually** 

**Recipient Signing and Submission** 

**Additional Tips** 

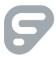

#### The Big Picture

- The Collaboration Portal is for PDF documents to be electronically shared, signed and/or submitted.
- PDF documents generated in the system can be added to the portal via an automated workflow and shared with recipients through a secure link with the added capability to upload a PDF manually.
- Recipients open the document, sign it and submit. The document changes status in the portal and that status is tracked there as well.
- Once submitted, the signed copy can be downloaded and reviewed for record keeping.

### Ready to Collaborate!

Follow your usual steps in document creation in the appropriate application. Once a document is completed, create the document.

- From the student record, using the Reports tab, create your report document.
- From the student record, using the Print/Archive tab, create your document.

When you are ready to share a document for signing, begin on the left navigation with **Collaboration** > **Publish to Portal.** 

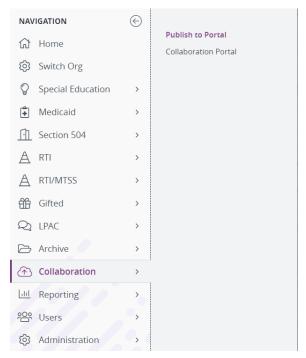

Choose the student record with documents that need to be signed and shared by clicking on their name then choose your FERPA reason. At this point, you will be taken to the following screen and you can click the dropdown to either publish documents from the "Reports" area OR you can publish documents from Archive.

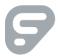

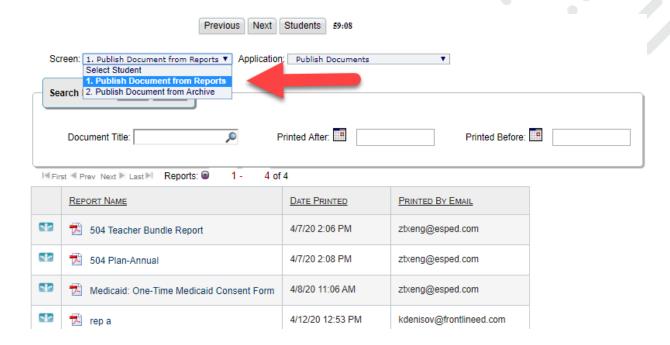

Select the blue arrows icon( ) in the first column to create the portal document. If you do not see the document you want to share, you can use the search and date tools at the top of this page and hit search.

The next screen is the "Create Collaboration Document" page. Much of the information on this page is prepopulated from the student record.

#### Create Collaboration Document

Collaboration Document Name

eStar Full ARD G - Placement Services/中のmmittee Signatures: 04/16/2020

The title of the document can be edited and renamed or left as populated.

#### Recipients

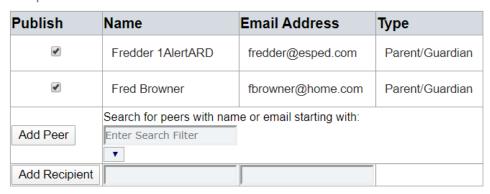

The recipients list is populated with Parent/Guardian names and email addresses. To edit, simply uncheck next to the person you do not want it sent to in the publish column. To add a peer from the list of registered

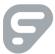

users begin typing in the search filter box and a dropdown menu will populate with peer email addresses.

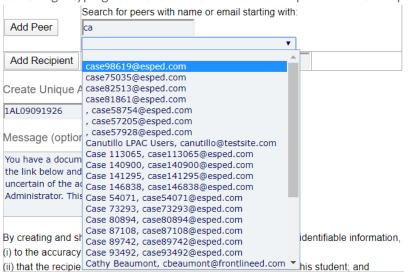

Click "Add Peer" and it will add to the recipient list. Use the "Add Recipient" line to manually add name and email addresses for anyone that is not on the list.

If you need to share a document with district staff, administration or teachers, include them using the "Add Peer" function.

#### Create Unique Access Code

1AL09091926

# Message (optional)

You have a document waiting for your perusal. Please utilize the link below and submit the access code. If you are uncertain of the access code, please contact the School Administrator. This link will expire within 48 hours.

The Unique Access Code prepopulates with the first 3 letters of the students last name and their date of birth. This can be changed simply by erasing the prepopulated code, and manually creating one.

Keep in mind that this is the access code parents and/or recipients will type in to gain access to the document, so it should be something that ensures security.

The access code is unique for each document and should not be shared in the message area. However, a "pattern" can be shared in the message area. EX. "Access Code is  $1^{st}$  3 letters of last name + DOB."

NOTE: Districts will need to communicate the access code with recipients via call, meeting, district communication etc.

The message box also comes prepopulated but can be amended accordingly.

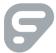

By creating and sharing this document with the student's personally identifiable information, I attest:

- (i) to the accuracy and integrity of the document(s); and
- (ii) that the recipient email address and access code are correct for this student; and
- (iii) that the recipient(s) are, by District records, authorized to view and sign the document.
- I have reviewed the Acknowledgement and agree to the terms above.

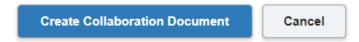

Lastly on this page, in order to complete the creation of the collaboration document, the agreement statement must be checked off. This activates the blue "create collaboration document" button. Click that button to continue. The system will ask you to confirm that you are publishing a document. Click OK.

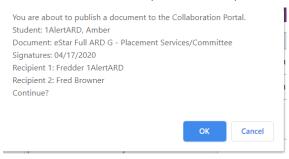

You will then get a completion message.

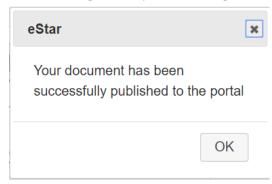

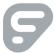

# **Managing Published Documents**

Once your document has been published, you can check its' status in the "Collaboration Portal" area.

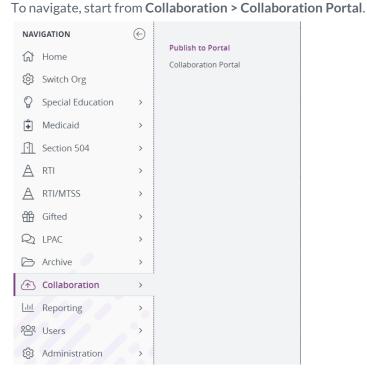

On the next screen, you will either be taken directly to the portal, or you will be offered a blue button to open it in a new window.

## **Collaboration Portal**

A new window will open to the collaboration portal.

If a new window/tab does not open, please Click Here to open it manually.

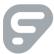

You may also access the portal by going from **Collaboration > Publish to Portal**. Enter the student record whose document status you wish to check and click the blue Open Collaboration Portal button.

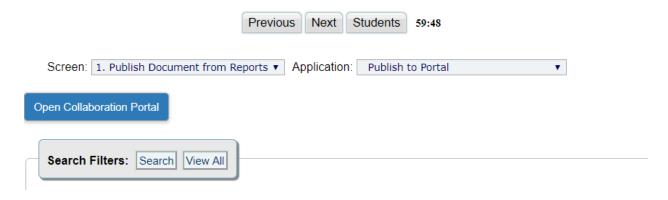

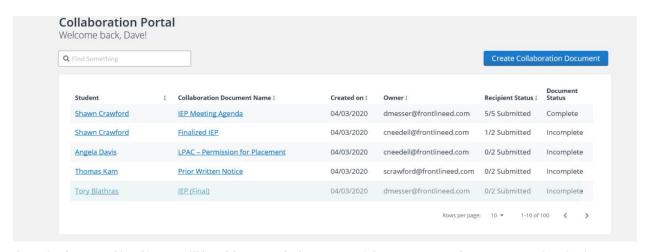

Once in the portal itself, you will be able to track the status of documents you have sent out for signing, when they were created, as well as document and student information.". If all recipients have submitted the document, the status is Complete. You can mark the status complete manually if appropriate.

To download or delete a document from the portal, click on the document name to open it.

#### Collaboration Document Amber 1AlertARD - IEP Progress Goals/Objective: 04/16/2020 • Incomplete Manage Document Details Created 04/16/2020 Manage Recipients Mark Complete $\ominus$ $\oplus$ 100% ▼ Delete Download nd Prairie, TX 79 1.800.111.1111 Cancel ANNUAL GOAL: Evaluator: lethod of Evaluation: Data Collection, Report Cards, Unit Tests, Work Samples Goal Focus English Language Arts and Reading OR From 08/22/2016 to 08/31/2016

7

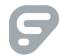

Once the document is open, you have options for managing the document details and more by navigating to the dropdown menu all the way to the upper left corner.

• Manage Document Details: Allows for editing document sharing details including the Access Code.

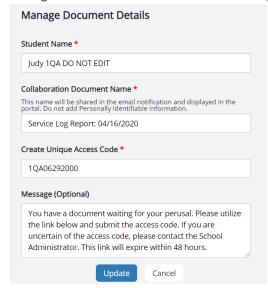

• Manage Recipients: If recipients need to be added or removed, that can be done here.

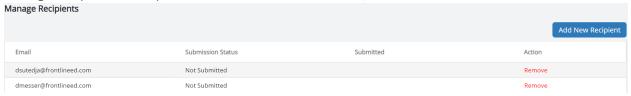

• Mark Complete: When multiple recipients are involved, but not all need to sign this can be utilized to move forward in the process

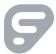

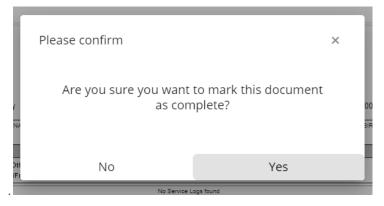

Delete: If the document needs to be deleted, that can be done here.

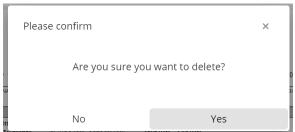

• **Download:** This allows a download of the document to be completed.

NOTE: After your document is completed, download it to your computer and upload it to Archive Manager.

# **Uploading Documents Manually**

There is an option available to upload/add documents in the collaboration portal that are separate from the Frontline system. Frontline recommends using existing documents whenever possible, as they are all "linked" in the system making record management easier. If there is a need to create an outside document, remember that document will not be linked to pre-existing student records.

To add your own document to the collaboration portal, begin by accessing your portal. Start on the left navigation panel with **Collaboration > Document Tracking**.

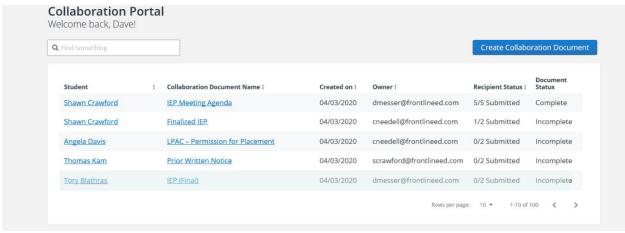

Click the blue "Create Collaboration Document" button at the top.

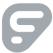

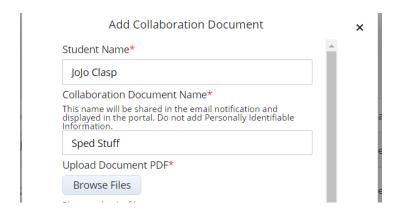

Enter the student name, the name of the document and find and upload the file from your computer. **NOTE:** Only PDF files are accepted in the portal.

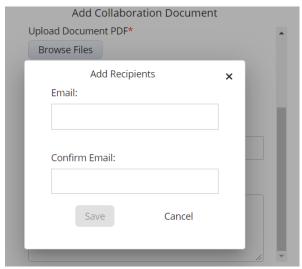

Add email recipients and click save following each manual entry.

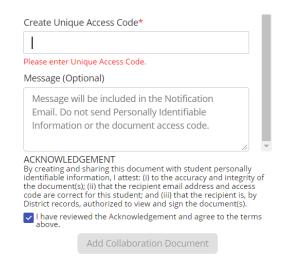

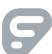

Keep in mind that this is the access code parents and/or recipients will type in to gain access to the document, so it should be something that ensures security.

The access code is unique for each document and should not be shared in the message area. However, a "pattern" can be shared in the message area. EX. "Access Code is  $1^{st}$  3 letters of last name + DOB."

NOTE: Districts will need to communicate the access code with recipients via call, meeting, district communication etc.

Add an optional message telling the recipient about the document. You may also indicate the pattern of the access code and what the user needs to do next. Any message that is transmitted goes through email, so avoid sharing PII or security sensitive information.

Once you have acknowledged the statement and agreed with the terms, check the checkbox and note that the "Add Collaboration Document" button activates once it is checked.

Next, click the add collaboration document button.

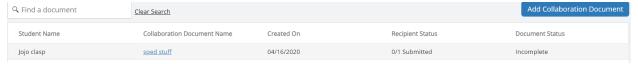

The document is then sent to recipients and gets added to the portal as seen here.

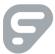

#### **Recipient Signing and Submission**

This section covers the process for parents/teachers/recipients that will be getting the document to sign. If you wish to annotate the document yourself, be sure that you are listed as a recipient with your email address provided.

Once a document is sent to recipients there a several steps for completion. All recipients will get an email message. When they click the "open" button they will be prompted to enter the unique access code that was provided by the creator of the document.

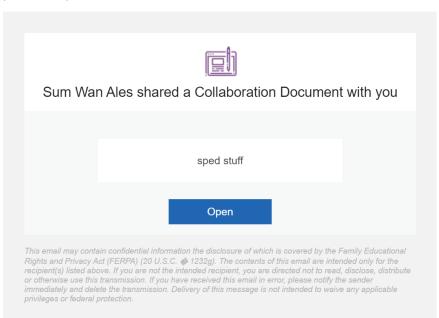

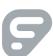

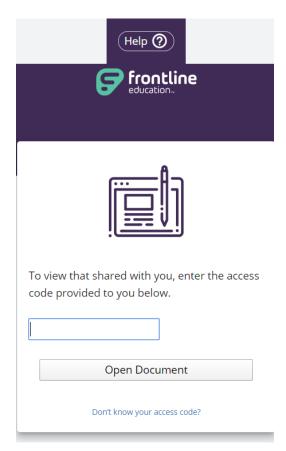

Once the access code is entered, click the "Open Document" button. If help is needed at any time, recipients should click the question mark to open an interactive PDF guide with videos and directions. **Recipients will need to contact the creator of the document for assistance with the access code.** 

If the wrong access code is entered, an error message appears. Five attempts are permitted before the code must be resent.

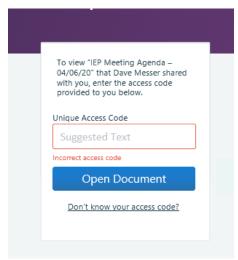

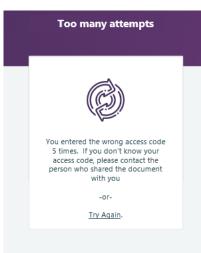

Upon opening the document successfully, an embedded short introduction video will play. This will guide the recipient in the signing process, as well as how to utilize the annotation tools.

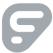

On that screen, the recipient will then click either the I Agree or I Do Not Agree button corresponding to the electronic signing process. Only I Agree will allow them to move forward in the process.

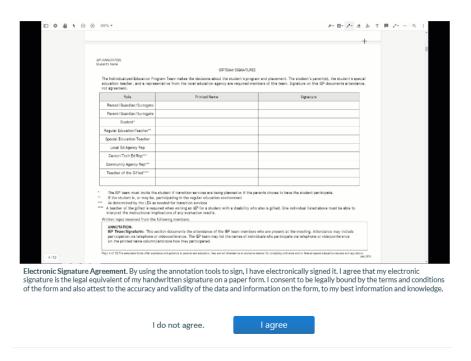

The next step is to click the "Start Signing" button.

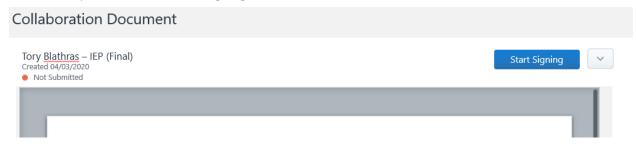

Annotation tools are at the top of the screen.

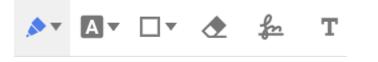

Recipients click on the pen icon, then sign where appropriate just like signing a sheet of paper. The pen tool can also be used to check off areas.

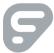

| Name: | Position:                           | Signature: | Agree | Disagree |
|-------|-------------------------------------|------------|-------|----------|
|       | Parent(s)/Adult Student             |            |       |          |
|       | District Representative             |            |       |          |
|       | General Education Teacher           |            |       |          |
|       | Special Education Teacher/ Provider |            |       |          |
|       | Assessment                          |            |       |          |

If a mistake is made, click on the eraser icon to erase where needed. The text icon can be used to create a text box on the document in which the recipient can type their name or other notes as well.

Clicking "Save" will only save the annotations added and allow the recipient to see the signed document. To submit, save and submit must be clicked. Upon submission, a message appears that also has a download link for the signed document.

Recipients can utilize the dropdown menu at the top right of the screen to view other recipients and download the document at any time.

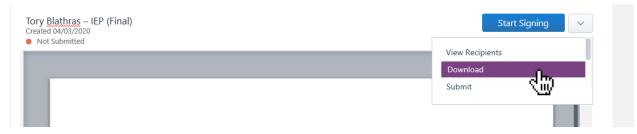

NOTE: If Sign and Submit is hit before completion, the document will have to be resent.

## **Additional Tips**

Document links are valid for 48 hours. If that time expires, a message prompting the recipient to have the link resent is utilized.

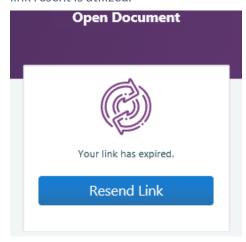

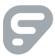

If a document is deleted in the portal, the link for access will then be terminated. Any attempts to access the deleted link will be met with an error message.

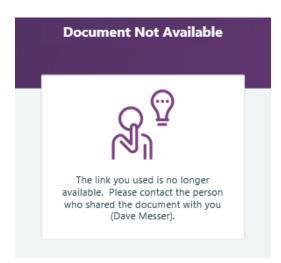

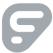